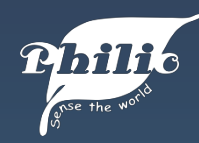

Краткая инструкция пользователя

### РАN<sub>11</sub> и РАN<sub>15</sub> Z-Wave накладное реле моделей

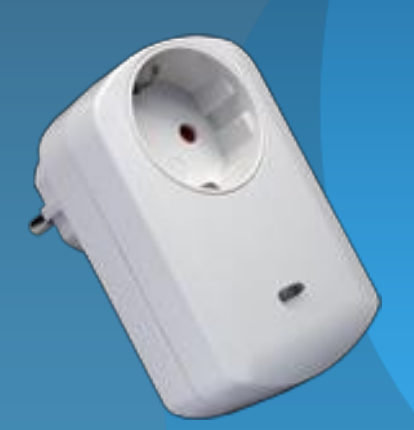

© ИМАГ, 2017

© Philio Technology Corp., 2017

## **Smartphone QUICK GUIDE**

### **Подключение реле к контроллеру Z-Wave сети через приложение Home Mate Phone, установленное на смартфоне.**

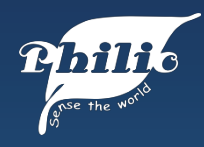

# Добавление устройства

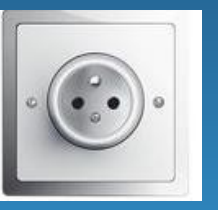

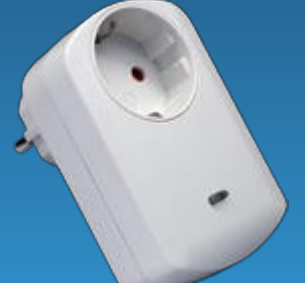

1. Подключите накладное Z-Wave реле в розетку. Устройство автоматически войдет режим добавления к контроллеру.

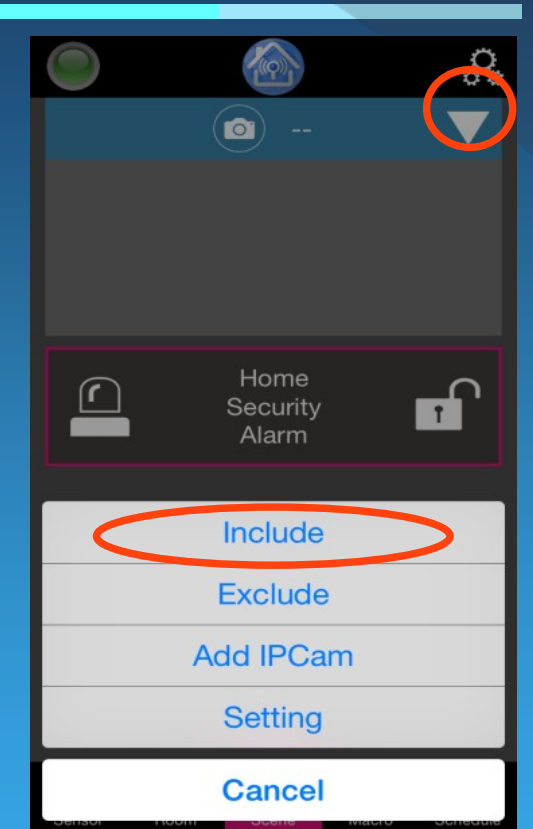

2. Войдите в меню настроек в приложении и выберите пункт «Include»

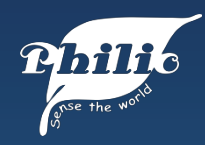

### Исключение устройства

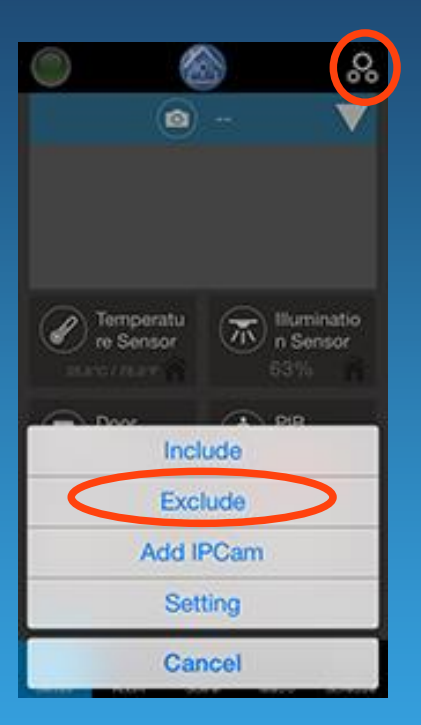

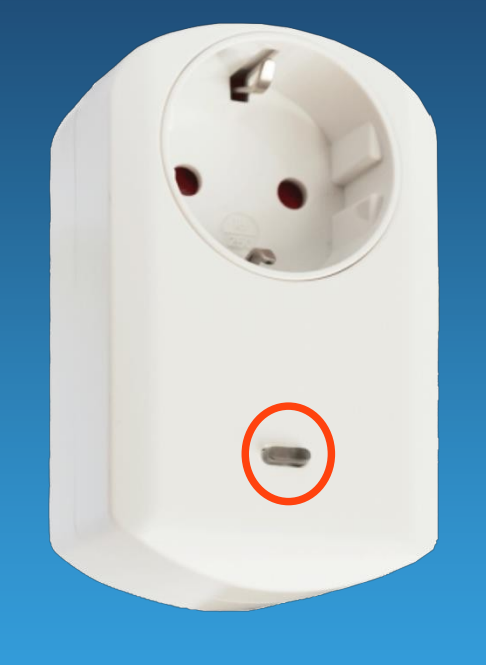

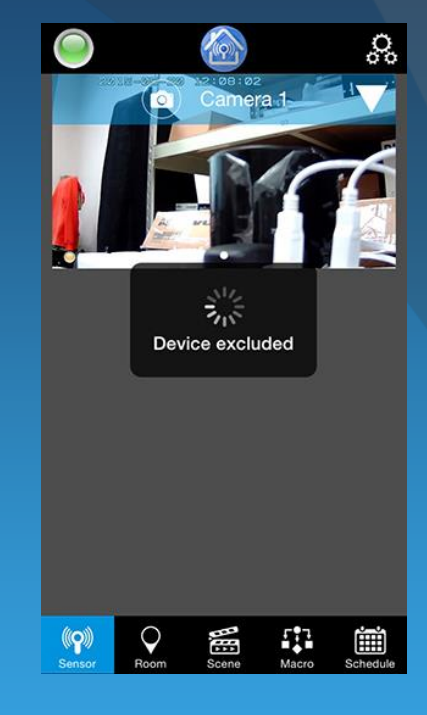

1. Выберите пункт «Exclude» в меню Настроек.

2. Нажмите кнопку на устройстве 3 раза. LED индикатор начнет мигать красным цветом. 3. В случае успеха, в приложении отобразится сообщение «Device excluded».

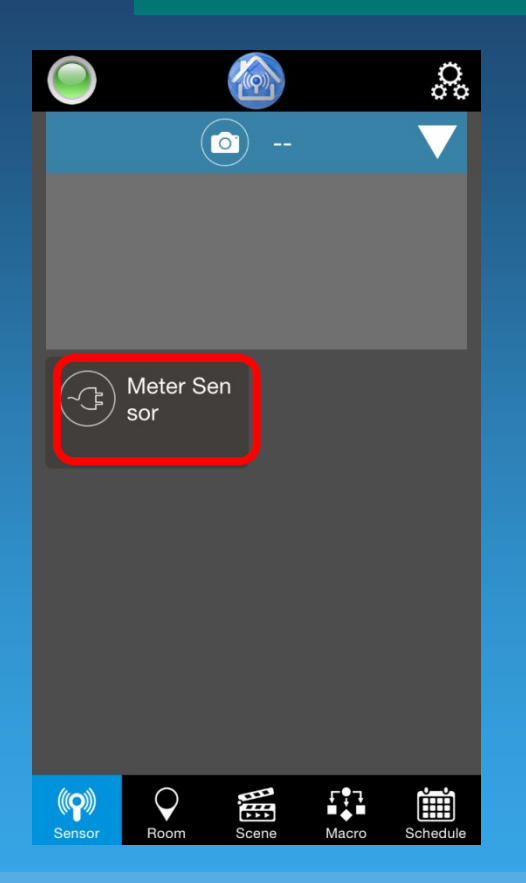

1. Войдите в меню «Sensor» в приложении, выберите сенсор, который нужно настроить.

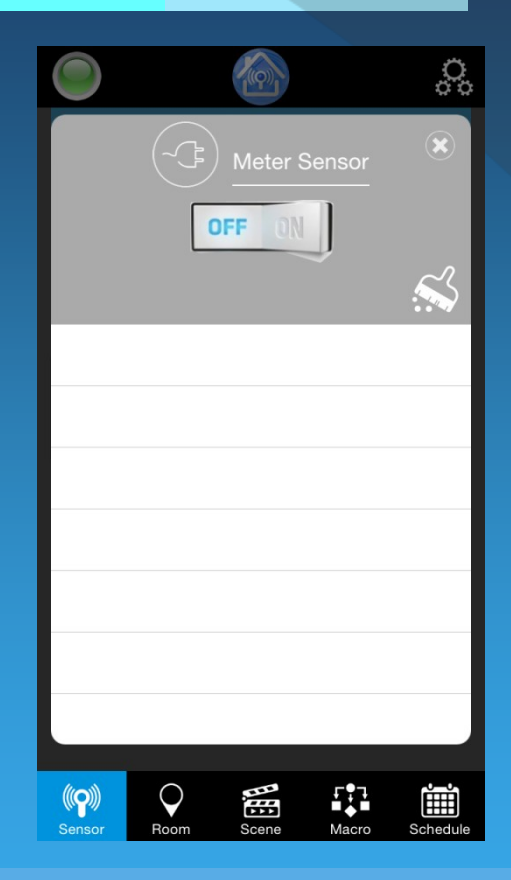

2. Откроется новое диалоговое окно с информацией.

#### **Изменение названия сенсора**

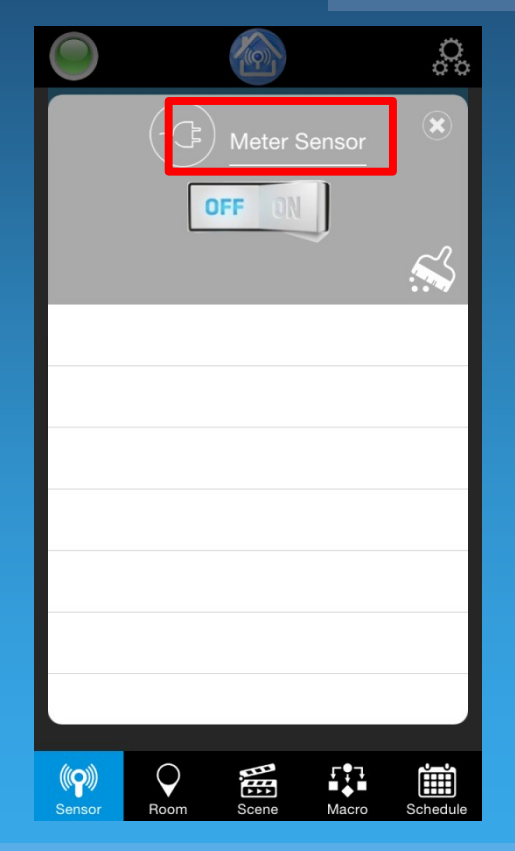

1. Выберите поле «Name of the sensor».

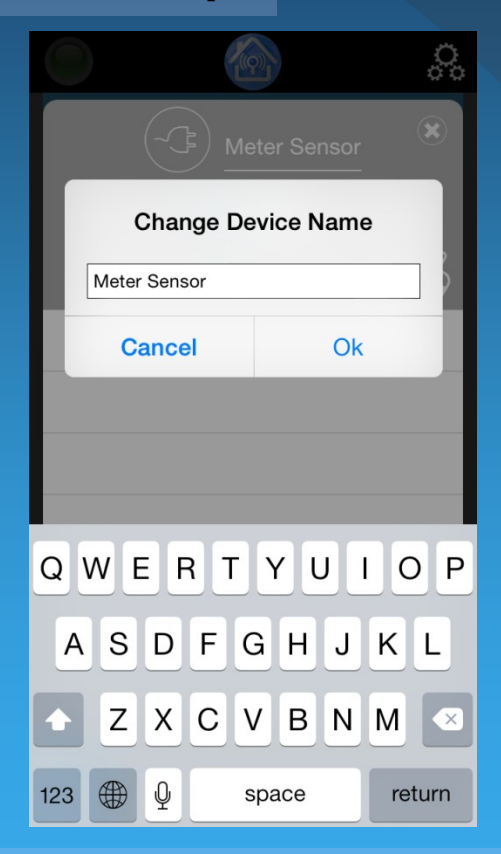

2. Введите требуемое название и нажмите OK.

#### **Удаление журнала измерений**

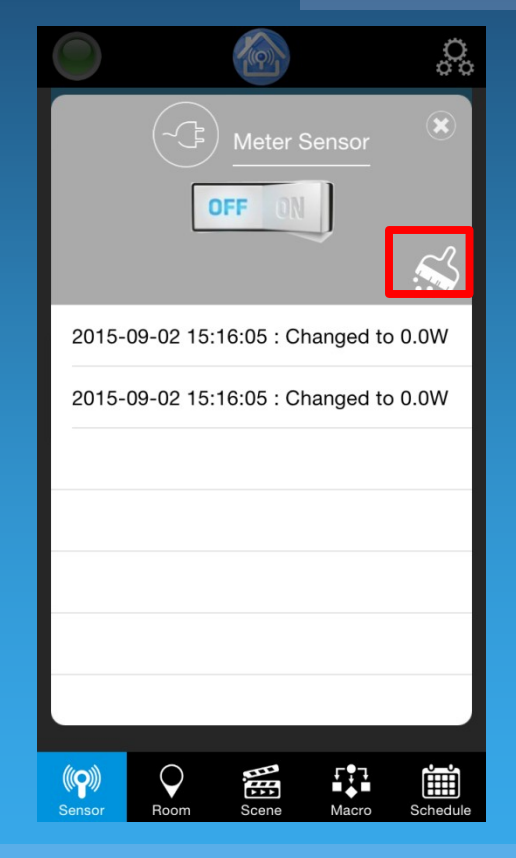

1. Для очистки журнала нажмите на обозначенную пиктограмму.

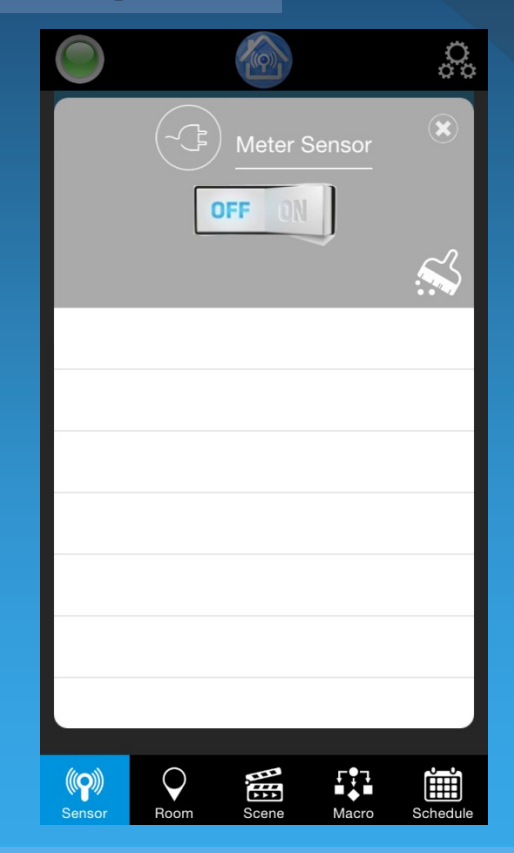

Одиночное нажатие приведет к очистке.

## **PAD QUICK GUIDE**

**Подключение реле к контроллеру Z-Wave сети через приложение Home Mate, установленное на планшетный компьютер.**

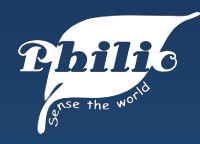

## Добавление устройства

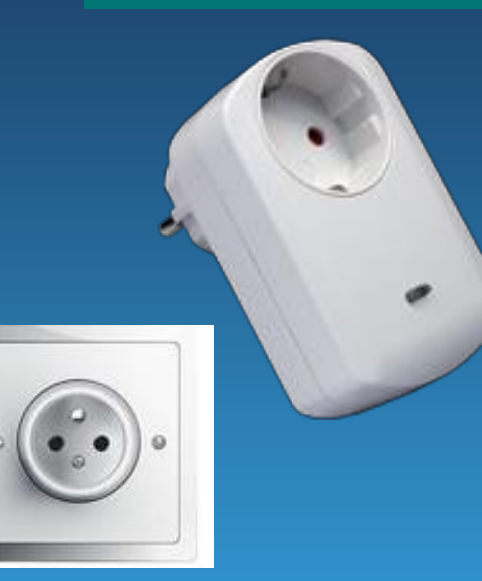

1. Подключите накладное Z-Wave реле в розетку. Устройство автоматически войдет режим

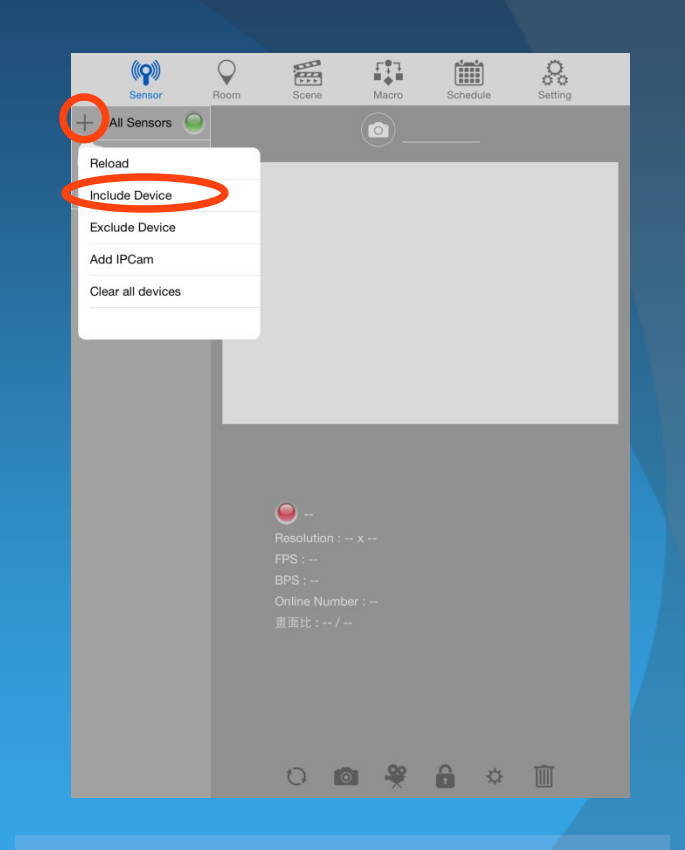

2. добавления к контроллеру. По последовать в нажав «+» войдите в меню и настроек и выберите пункт «Include Device»

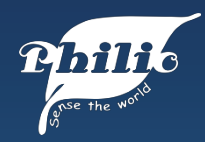

### Исключение устройства

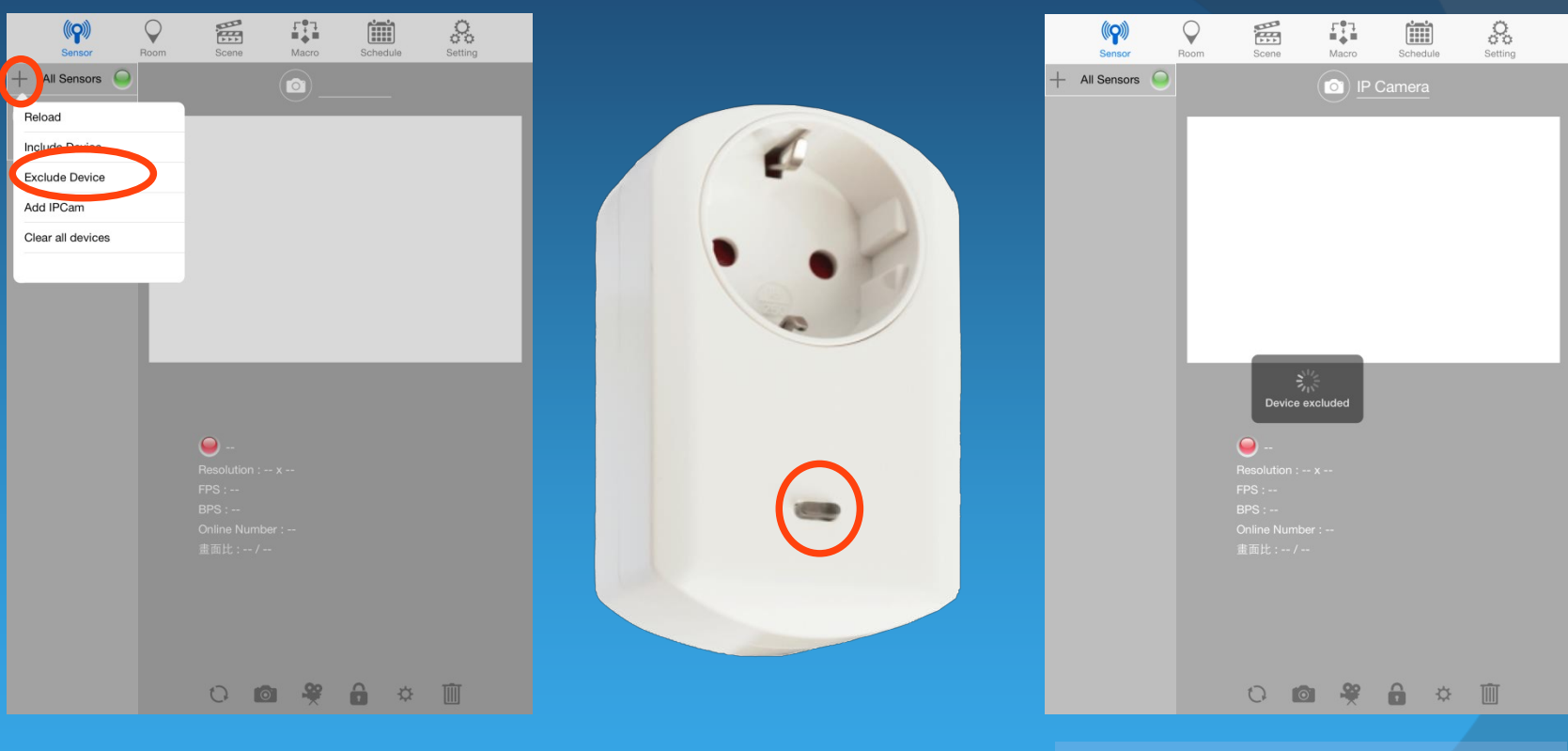

1. Выберите меню «+» и пункт «Exclude Device»

LED индикатор начнет мигать красным цветом. 2. Нажмите кнопку на устройстве 3 раза.

3. В случае успеха, в приложении отобразится сообщение «Device excluded».

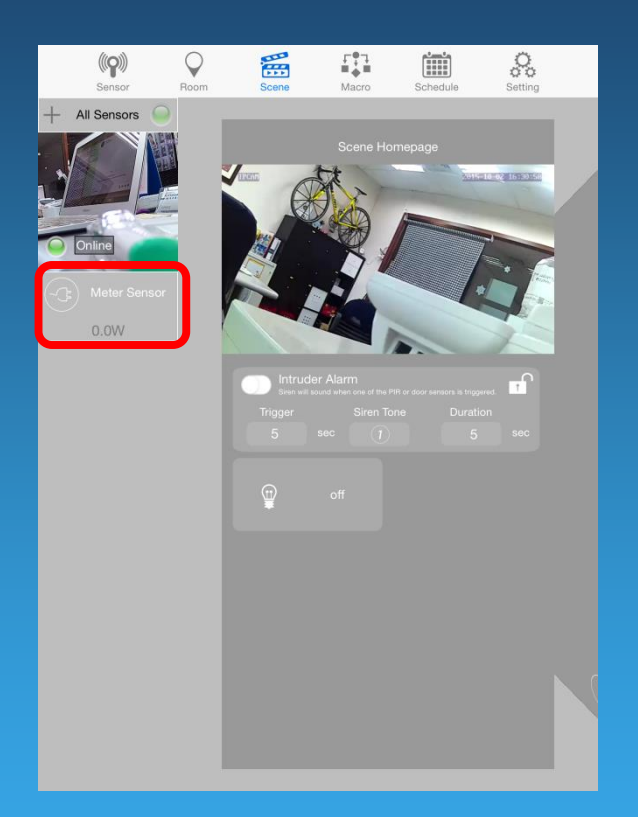

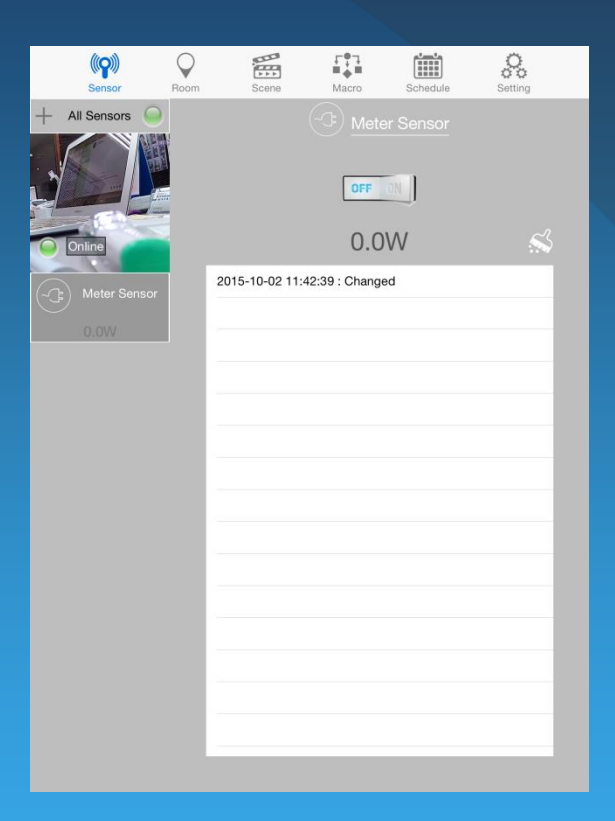

1. Войдите в меню «Sensor» в приложении, выберите сенсор, который нужно настроить.

2. Откроется новое диалоговое окно с информацией.

#### **Изменение названия сенсора**

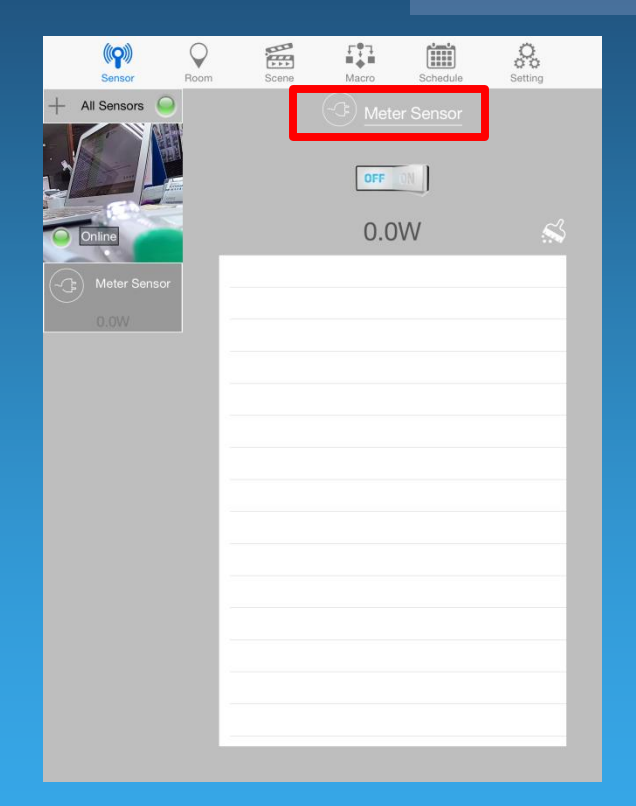

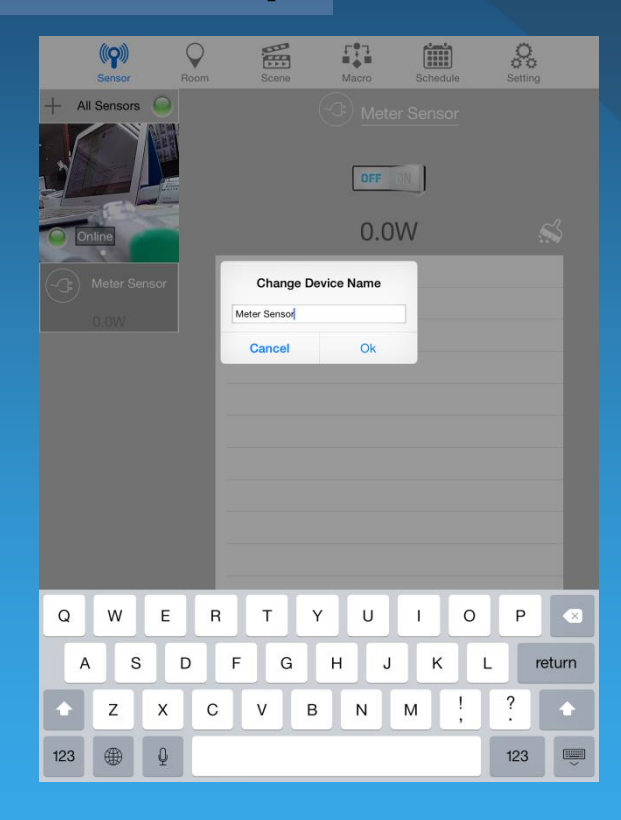

1. Выберите поле «Name of the sensor».

2. Введите требуемое название и нажмите OK.

#### **Удаление журнала измерений**

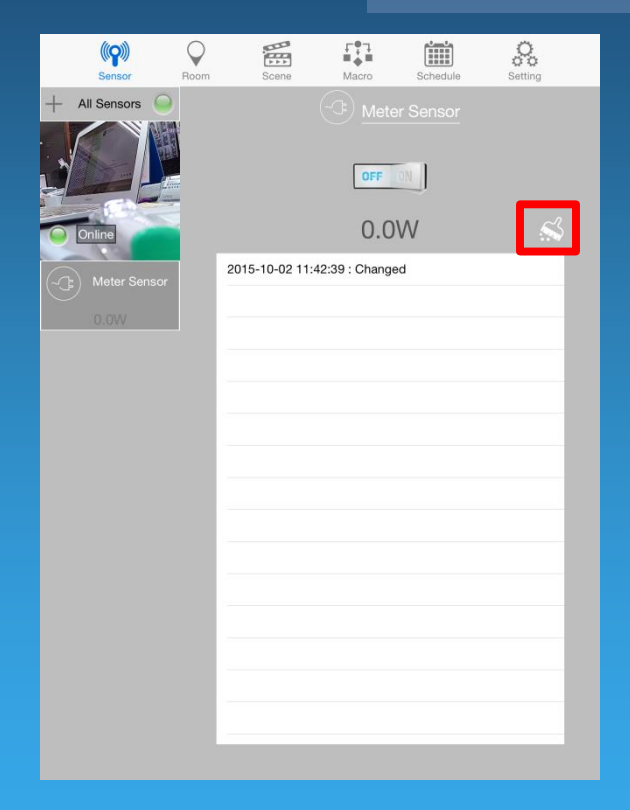

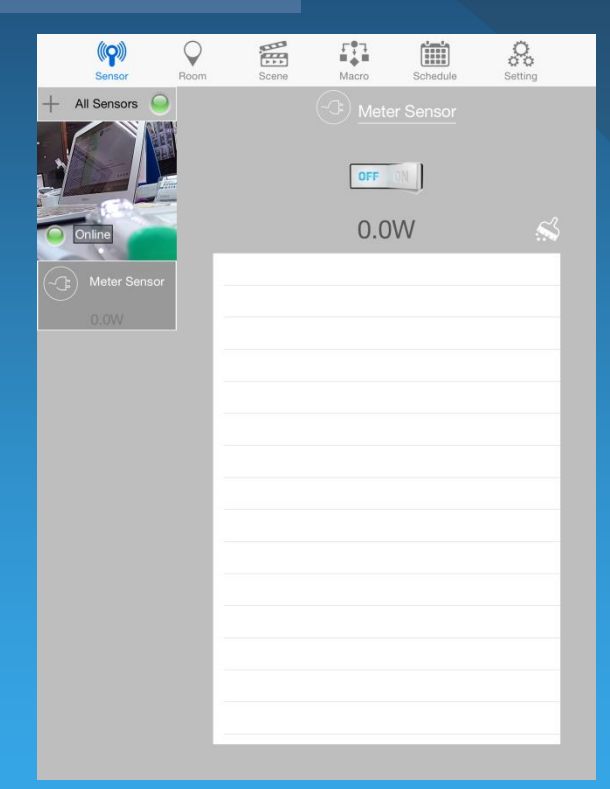

1. Для очистки журнала нажмите на обозначенную пиктограмму.

2. Одиночное нажатие приведет к очистке.

### Контактная информация

Компания «ИМАГ»

сайт: [www.emag.ru](http://www.emag.ru/) электронный адрес поддержки: help@emag.ru

© ИМАГ, 2017

© Philio Technology Corp., 2017